## Registrace uživatele – pokud je vám 15+

Klikněte na tlačítko "Účet nebyl vytvořen Registrovat"

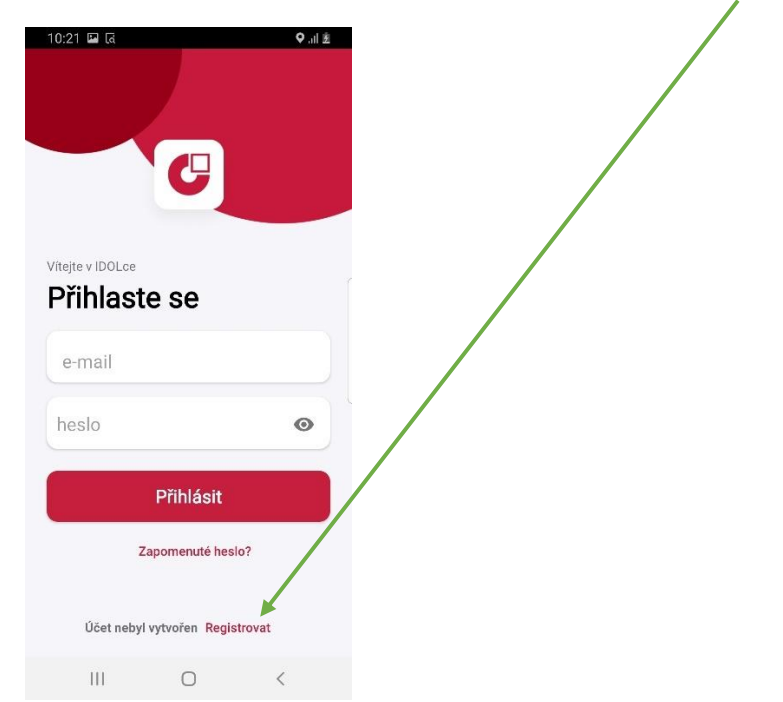

Následně vyplňte registrační údaje, potvrďte veškeré souhlasy a klikněte na "Registrovat" = Účet vytvořen

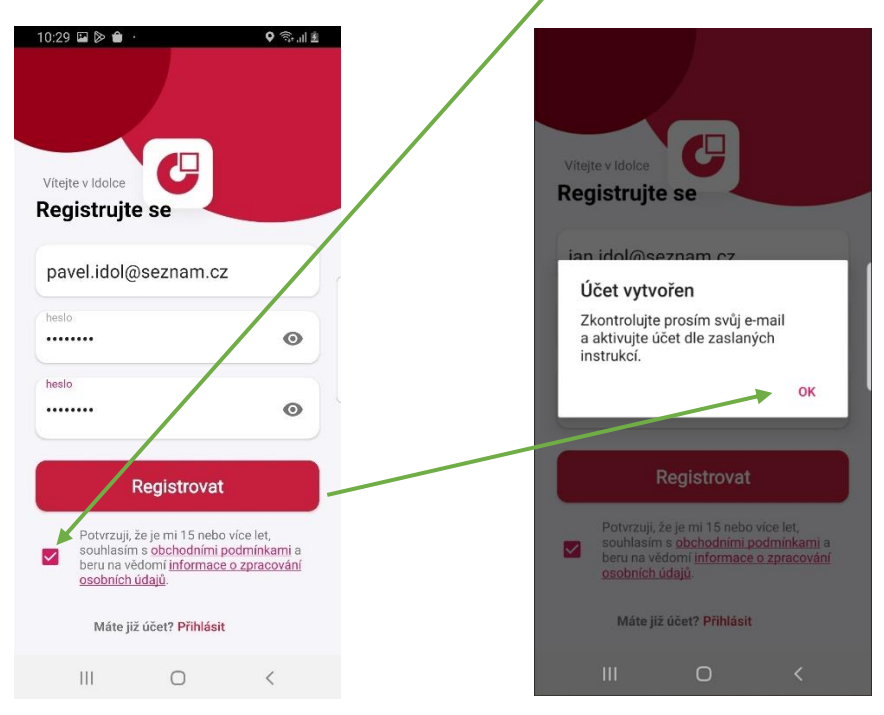

Přijde aktivační odkaz, tím svůj účet zaktivuje.

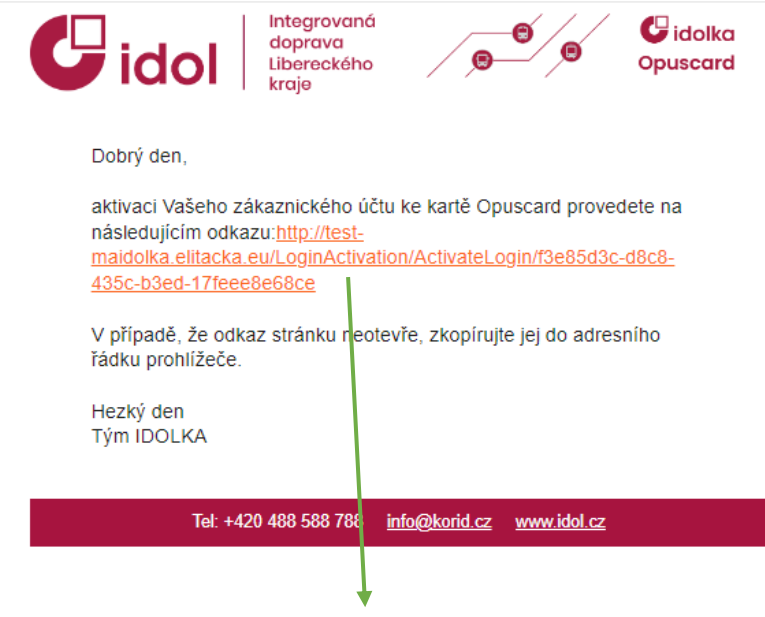

Váš účet je aktivní. Pokračujte přihlášením v aplikaci IDOLKA.

10:28 2 > 8 10:36 **E** ▲ **D**  $0 \n\approx 18$ 유...  $10:36 \square \blacktriangle \triangleright \cdots$  $Q \ncong \text{diag}$ Nákup jízdenky Váš profil Pro používání aplikace je nezbytné vyplnit<br>základní údaje do Vašeho profilu. **Vyhledat spojení**  $Im\acute{\phi}no$ O Odkud Jan  $\uparrow \downarrow$  $P$  Kam Prostřední jméno Přihlaste se Příjmení\* O Odjezd nyní Idol Vyčkejte, probíhá<br>přihlašování... C Telefon  $(+420)$   $\sqrt{x}$  $5<sup>o</sup>$ Vyhledat 778111801 . . . . . . . .  $\bullet$ Datum narození (dd.mm.rrrr)\* 12.10.1985 Oblíbené Historie Přihlásit Pokračovat Zapomenuté heslo?  $\alpha$ €  $\mathbbmss{m}$  $000$ Účet nebyl vytvořen Registrovat Spojeni Více Jízdenky Mapa  $\vert\vert\vert$  $\circ$  $\left| \right|$  $\bigcirc$ 

Po aktivaci účtu se můžete přihlásit a vyplnit své osobní údaje.

## Přidání profilové fotografie

Můžete si přidat svojí profilovou fotografii v záložce "Více"> "Můj účet"> Silueta uživatele.

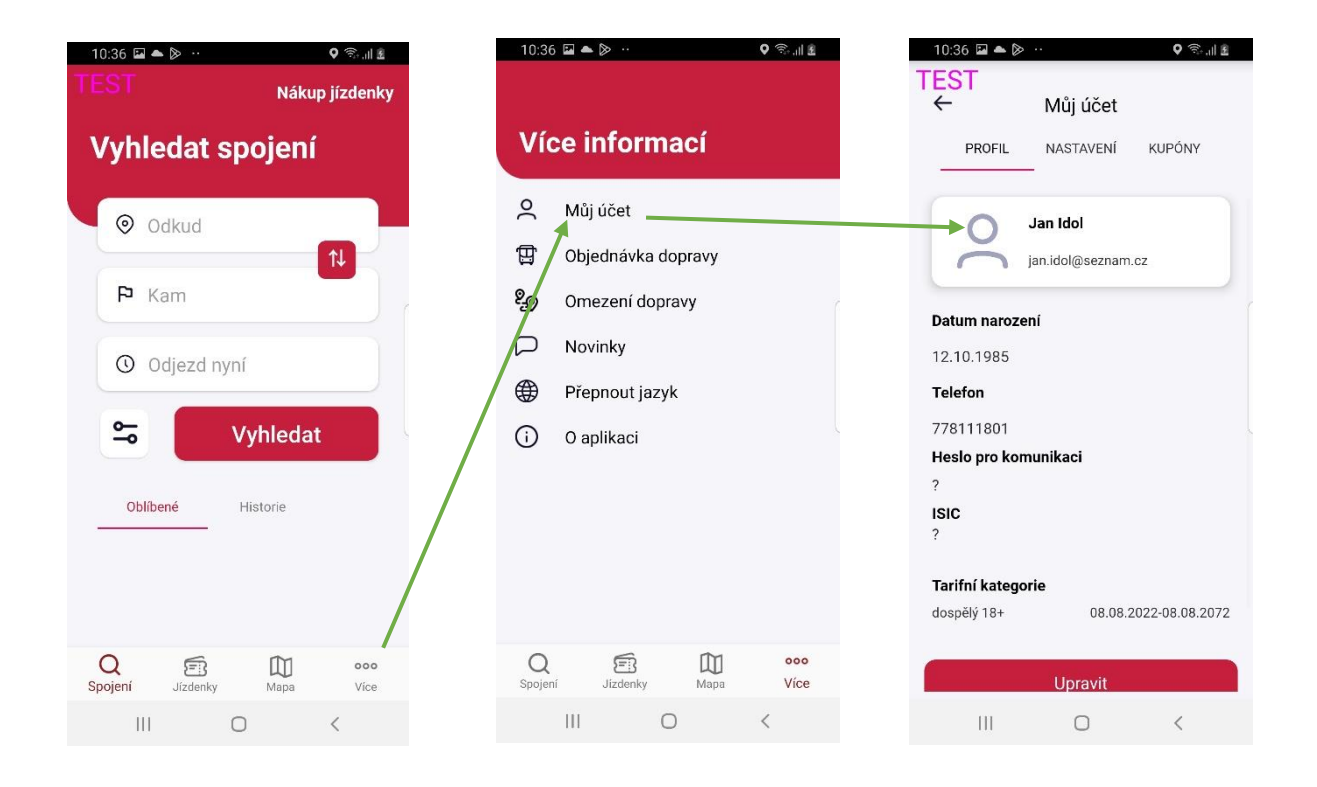

Po stisknutí siluety se zobrazí nabídka, jakým způsobem budete chtít fotografii nahrát. Po nahrání se fotografie přiřadí.

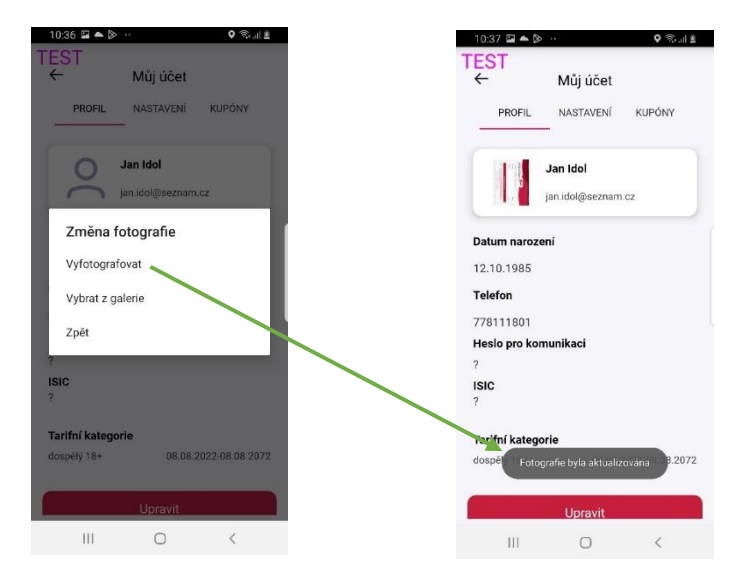

## Změna hesla uživatele

Pokud zapomenete heslo, lze si jej obnovit na přihlašovací obrazovce.

Do vašeho registračního e-mailu bude zaslán resetovací odkaz.

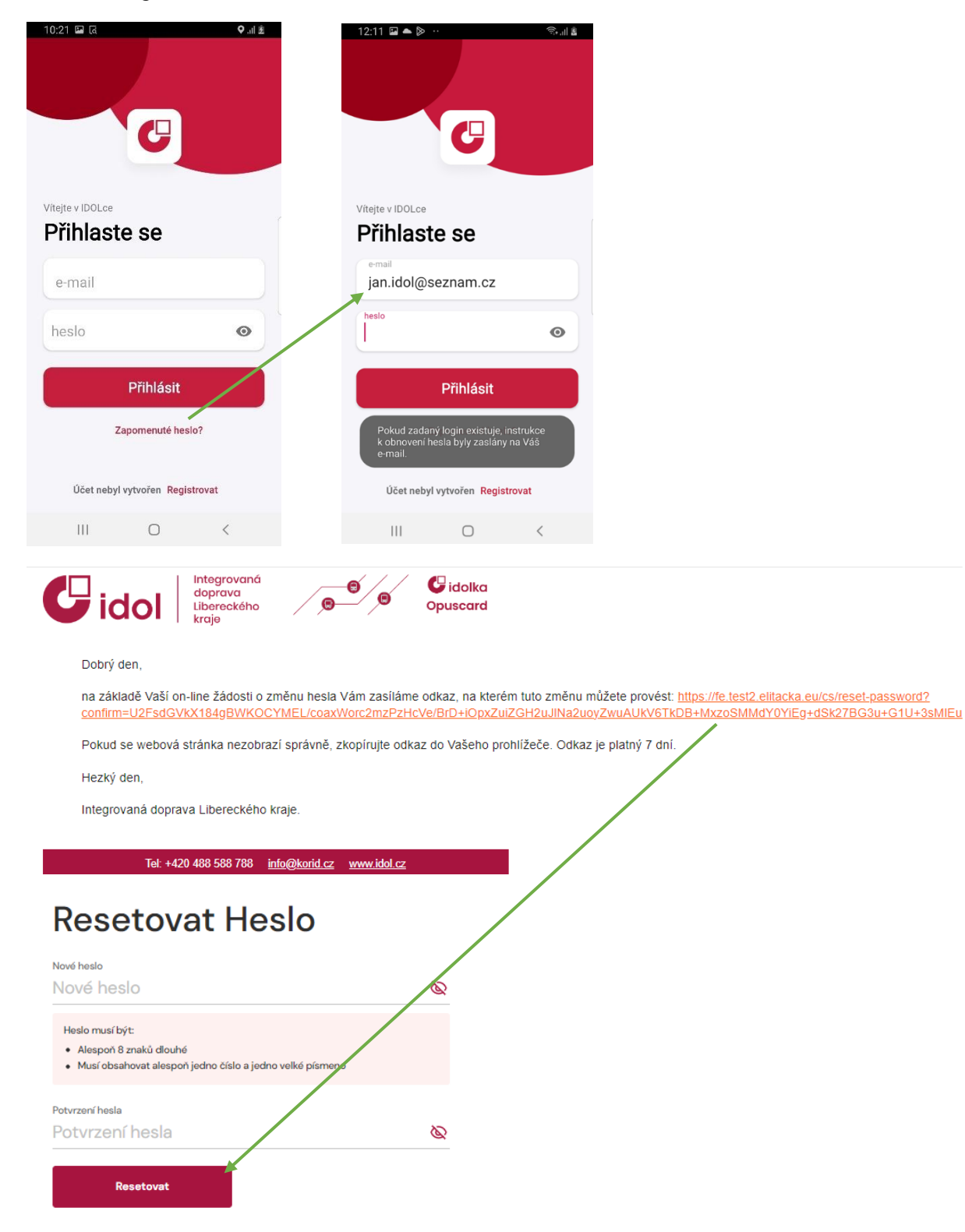